## **How do I record attendance in Brightspace?**

There are two parts: create an entry (Register) and take attendance.

### **Create an Attendance Register** attendance

Attendance registers are entries you can create to track attendance for activities in your course. You can create attendance registers to track attendance for mandatory chat sessions, classes, weekly seminars, etc.

Attendance taken through this tool cannot be associated with Grades.

- 1. From the course Admin menu, click Attendance
- 2. Click New Register.

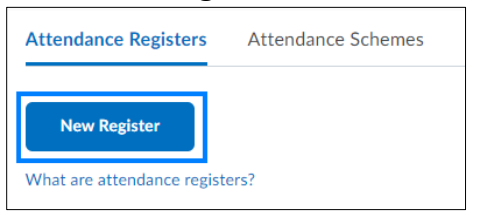

3. Type a Name of the attendance; for example, Class attendance, and other optional properties as needed. See section how to create an Attendance Scheme if you don't want to use the default attendance scheme.

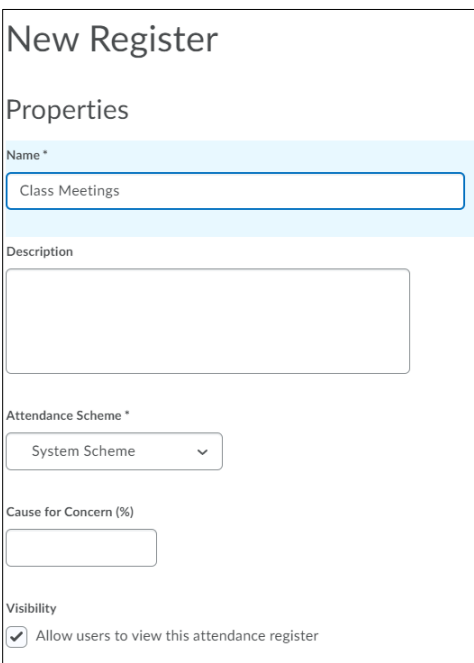

By default, the students can view attendance registers unless the visibility setting is unchecked.

4. Type in a date under a Session Name for the day you want to take attendance, for example 12-04-23

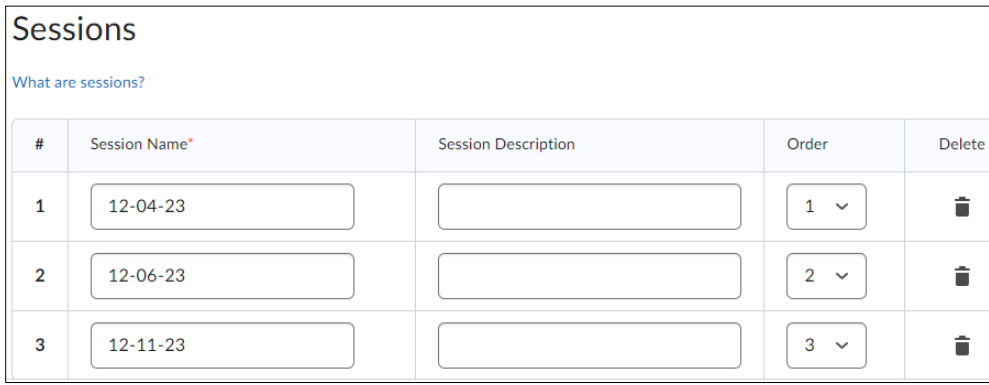

5. For more than three entries, enter the number, click Add Sessions and click Save.

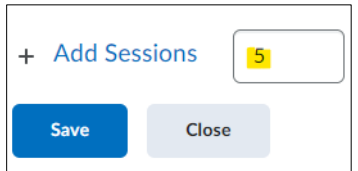

Click Close.

Click on the newly created attendance

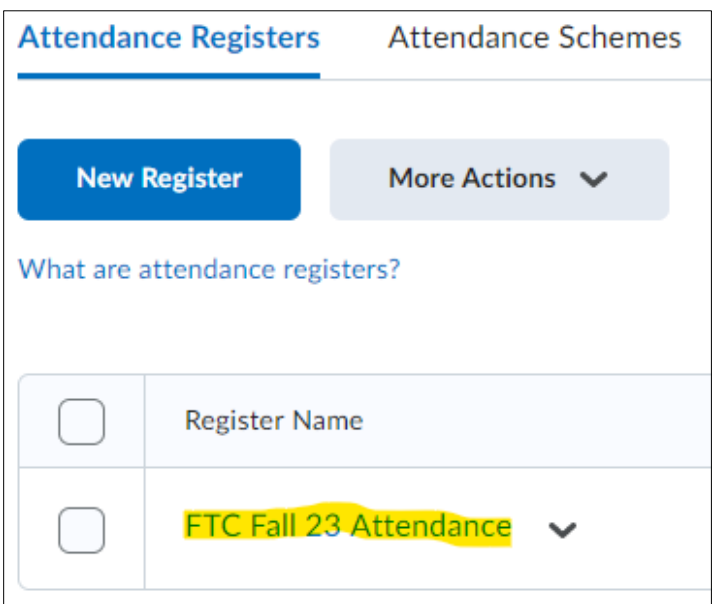

Click the small pencil icon to enter the attendance:

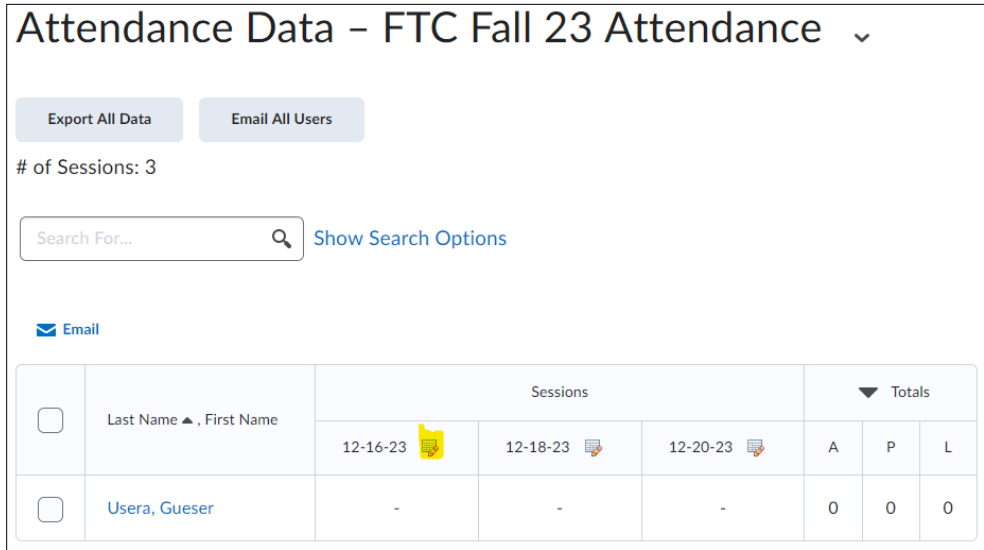

Under Attendance Status, click the drop-down arrow to set a student's attendance appearance and click Save

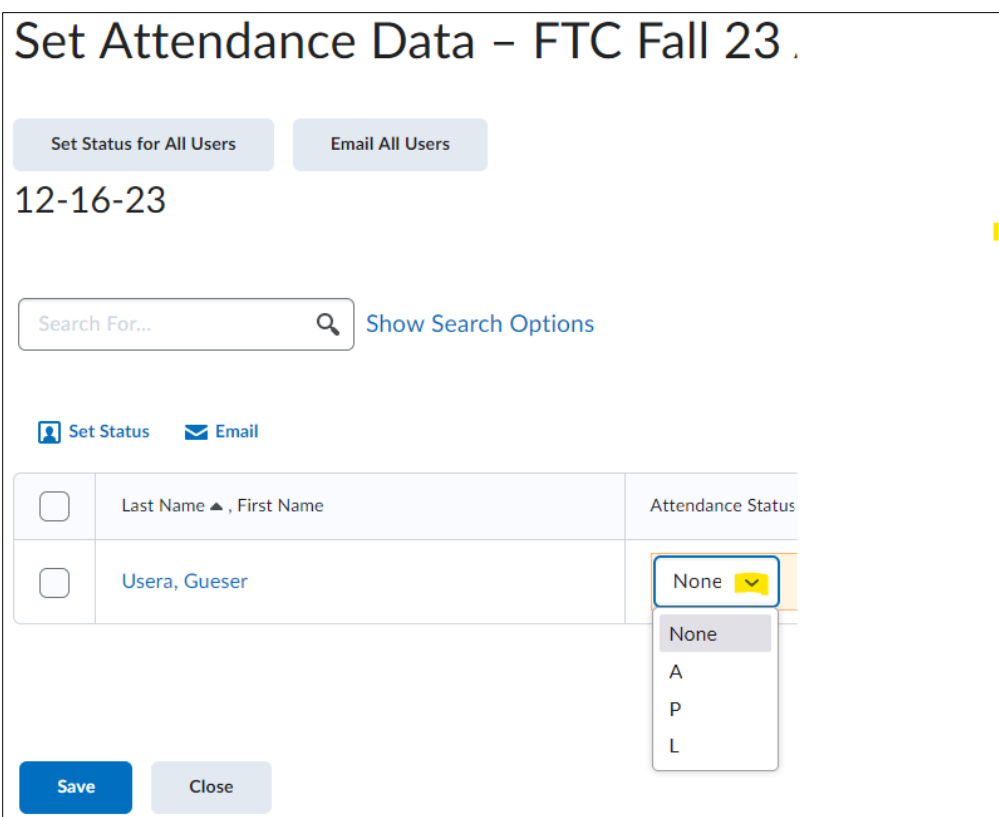

You can bulk enter attendance status for multiple students by selecting all students and clicking the pencil icon:

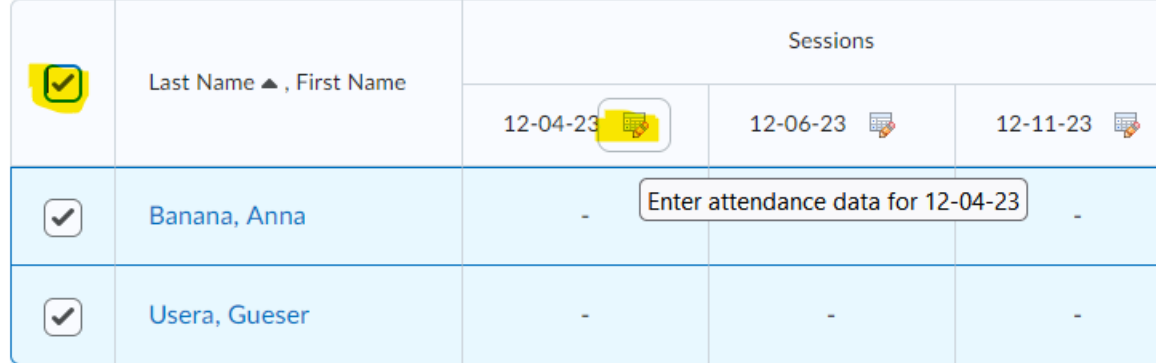

To add additional sessions to the register, click Save, enter the number of sessions to be added, and click Add Sessions.

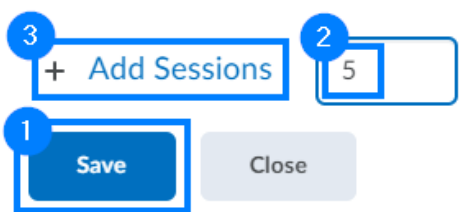

How to edit a Class meeting: To return and add or remove sessions at a later time, click the drop-down icon to the right of the register and select Edit Register from the drop-down.

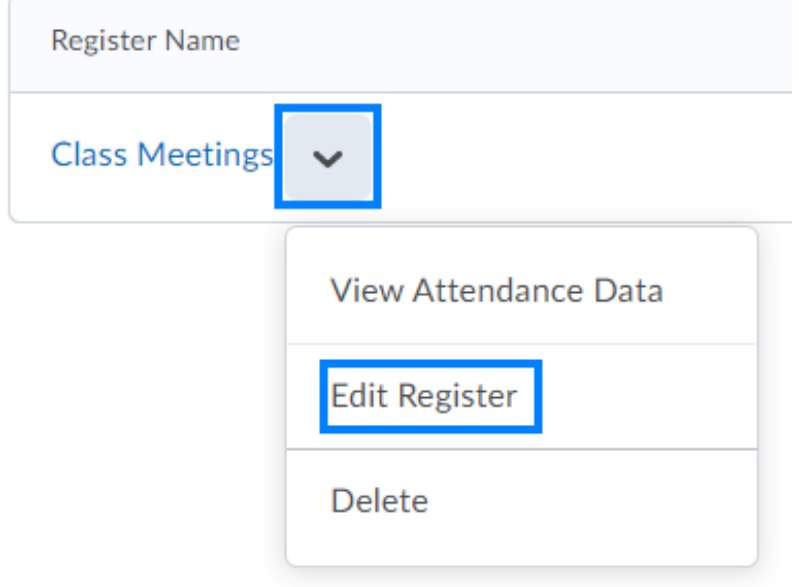

## **How to take Attendance**

1. From the course navigation bar, click Course Tools and select Attendance from the drop-down.

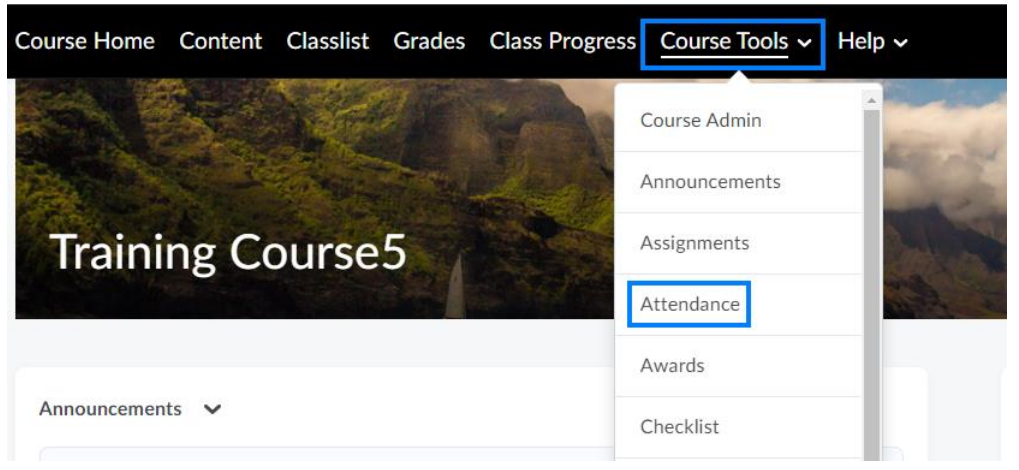

### 2. Click the name of register.

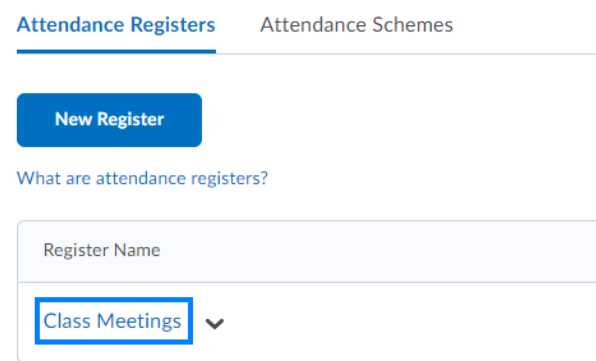

3. Click the Calendar icon beside session to enter the attendance.

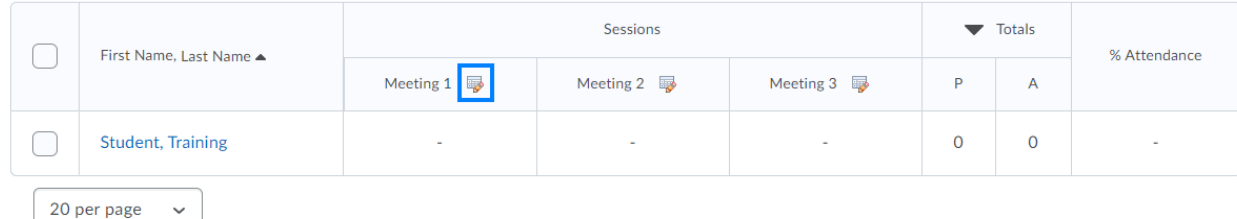

4. Click the Attendance Status drop-down to set each student's status.

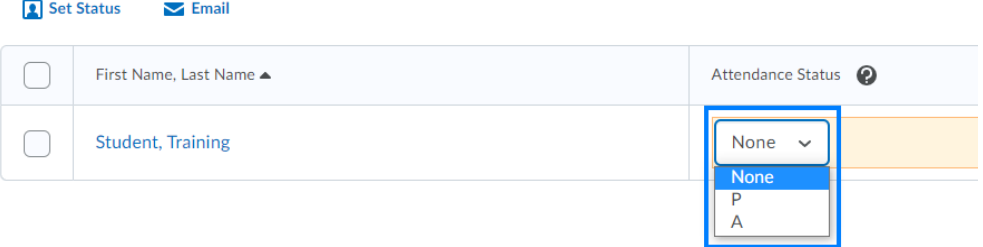

Alternatively, set the Attendance Status for students in bulk by selecting multiple students and clicking Set Status.

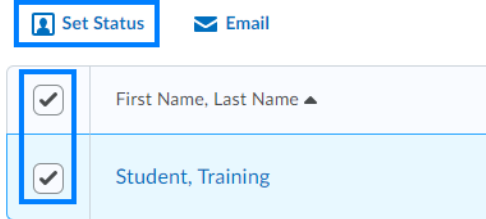

5. Click Save when finished.

#### **How to customize default Attendance Scheme**

You cannot customize it, but you can create a new one.

#### **How to create Attendance Scheme**

From Attendance main page, click Attendance Schemes tab

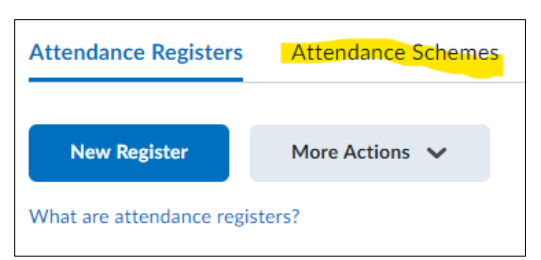

# Type in the symbol and full name for each attendance status

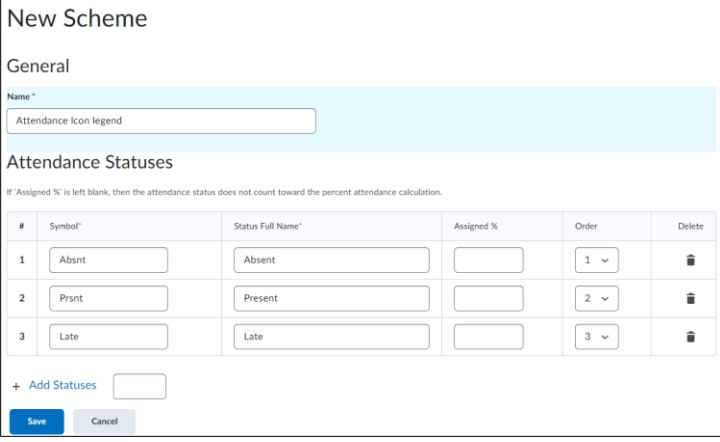